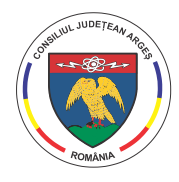

BIBLIOTECA JUDETEANĂ "DINICU GOLESCU" ARGES Instituție finanțată de C.J. Argeș

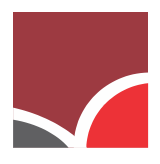

Pitești, RO-110017 jud. Argeș | Str. Victoriei, Nr. 18 | tel.: 0248.223.030 | fax: 0248.223.416 | e-mail: bjdgarges@gmail.com | www.bjarges.ro

## **Scurt ghid de utilizare al modulului WebOPAC disponibil în sistemul integrat de bibliotecă TINREAD al Bibliotecii Județene Argeș.**

WebOPAC, versiunea on-line a programului TinREAD, care este noul program integrat de Biblioteca Județeană "Dinicu Golescu" Argeș, vine în sprijinul utilizatorilor, facilitându-le accesul la consultarea fondului de carte existent, dar le propune acestora și o consolidare a relației pe care biblioteca o are cu membrii comunității.

Pentru a beneficia de acest nou serviciu, trebuie să ne creăm un cont. Vom tasta în bara de adrese [www.bjarges.ro](http://www.bjarges.ro/) după care vom apăsa click stânga pe butonul *Catalog on-line* (fig. 1).

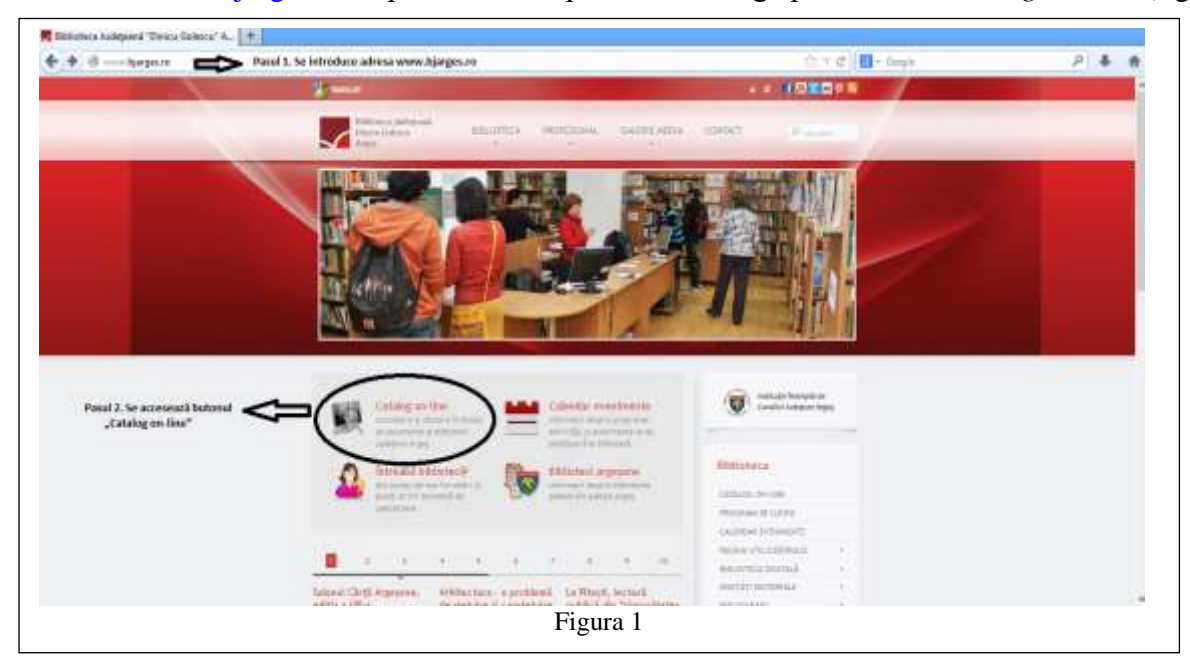

În noua fereastră deschisă vom face cunoștință cu interfața programului nostru. Aici, vom apăsa click stânga pe butonul *Intră în cont* (fig. 2).

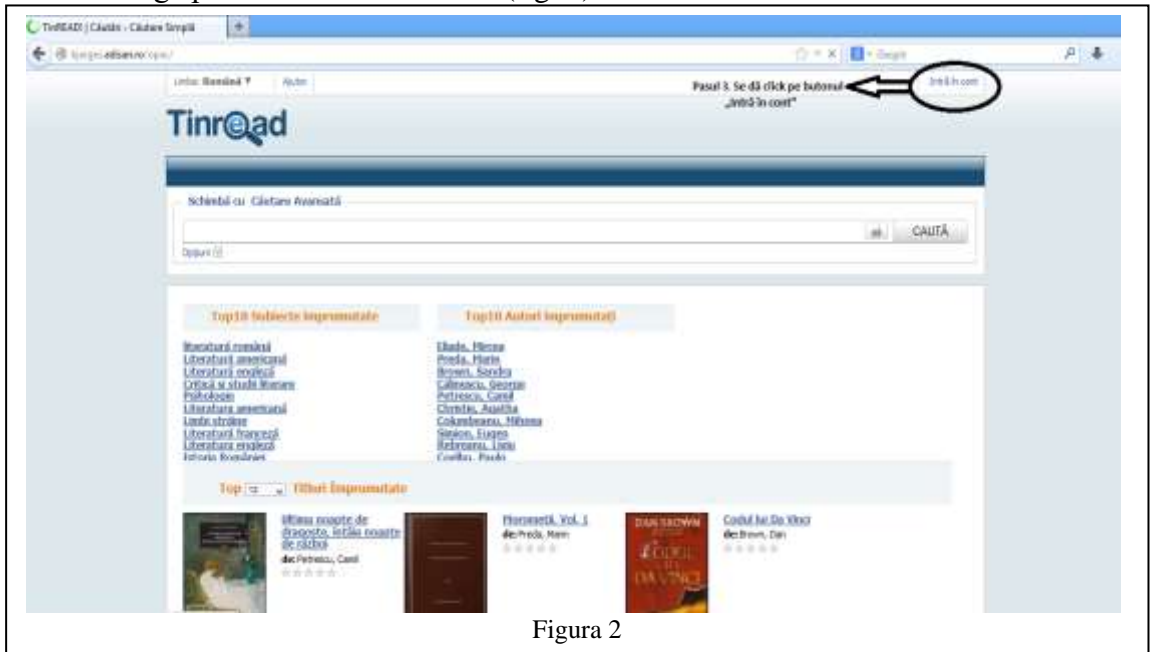

1

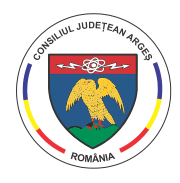

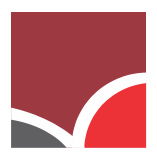

Pitești, RO-110017 jud. Argeș | Str. Victoriei, Nr. 18 | tel.: 0248.223.030 | fax: 0248.223.416 | e-mail: bjdgarges@gmail.com | www.bjarges.ro

După realizarea acestei operațiuni, ne va apărea pe ecran o mică fereastră pentru autentificare în care vom trece numele de utilizator și parola.

Este foarte important să vă asigurați că adresa dvs de e-mail este în baza noastră de date. În cazul în care, nu ați completat adresa de e-mail atunci când ați făcut permisul sau v-ați schimbat adresa de e-mail, **obligatoriu** trebuie să treceți pe la **Biroul de Informații** și să actualizați datele.

Pentru *numele de utilizator*, se trece numărul de permis afișat pe card, dar fără prefixul BJA. De exemplu, dacă pe card avem BJA/000118, vom introduce în caseta numelui de utilizator doar 000118. Pentru *parolă*, se introduce de asemenea numărul de pe card (fig. 3), urmând ca ulterior

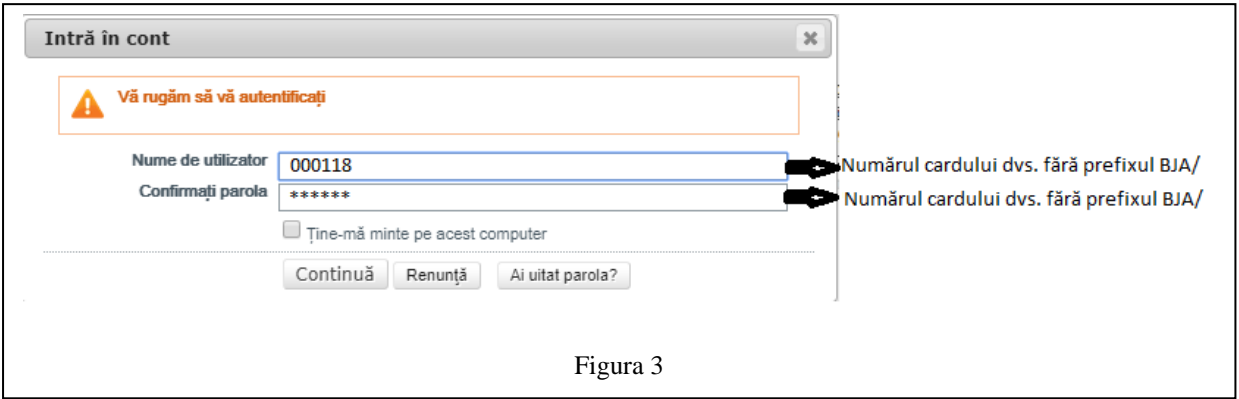

sa modificați parola.

În cazul în care vă apare mesajul *Numele sau parola sunt scrise greșit*, dați click pe butonul **Am uitat parola**. În noua fereastră deschisă veți trece din nou numele de utilizator si adresa de e-mail (fig.4), apoi veți primi un e-mail automat de setare a parolei.

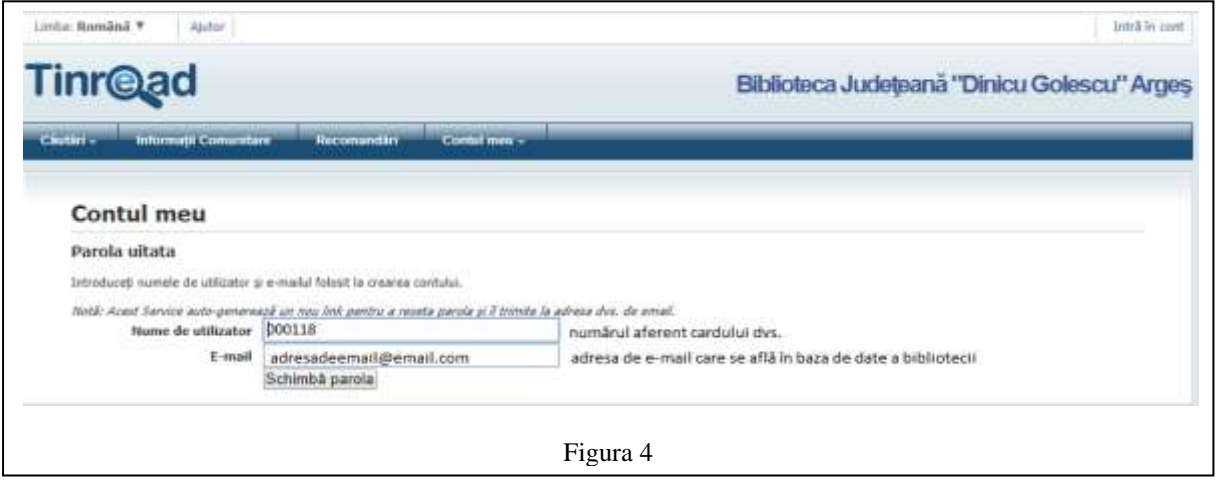

După terminarea procesului de înregistrare, la prima autentificare, sistemul va afișa un dialog de schimbare a parolei. Vom observa că bara meniul este foarte simplu, iar trecerea cu mouse-ul peste fiecare meniu în parte va derula o listă de opțiuni.

- *Căutări*
- *Recomandări*
- *Contul meu*

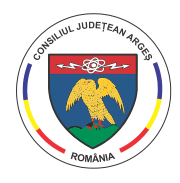

BIBLIOTECA JUDETEANĂ "DINICU GOLESCU" ARGES Instituție finanțată de C.J. Argeș

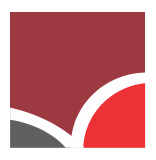

Pitești, RO-110017 jud. Argeș | Str. Victoriei, Nr. 18 | tel.: 0248.223.030 | fax: 0248.223.416 | e-mail: bjdgarges@gmail.com | www.bjarges.ro

*Căutări* – acest meniu ne oferă posibilitatea să căutăm cartea, documentul, cd-ul etc, în fondul Bibliotecii Județene "Dinicu Golescu" Argeș. Pentru a realiza această căutare avem mai multe variante:

- 1. *Căutare simplă* se introduce un cuvânt cheie, apoi se apasă butonul *Caută.*
- 2. *Căutare avansată și Căutare FRBR –* se selectează mai întâi un criteriu de căutare din lista de criterii disponibile în listă, apoi se introduce termenul dorit în caseta *tip google* și apăsăm butonul *Caută*.
- 3. *Căutare expert* se introduce o combinație de operatori și termeni, apoi se apasă butonul *Caută*.
- 4. *Bibliografii* se caută în listele multiple de bibliografii definite de bibliotecari.
- 5. *Liste cu titluri preferate* se caută în listele multiple de bibliografii definite de utilizatori, se introduce apoi cuvântul cheie și apăsăm pe butonul *Caută.*

După ce tastăm cuvântul cheie sau expresia dorită, indiferent de tipul căutării, vom vedea că sistemul ne va returna rezultatele găsite, și în plus, vor apărea noi opțiuni. În partea stângă a paginii vom avea posibilitatea să filtrăm căutarea noastră după mai multe criterii. Pe centrul paginii ne va apărea lista titlurilor găsite. Sub fiecare titlu avem trecută disponibilitatea acestui document, adică numărul exemplarelor deținute de bibliotecă, câte dintre acestea sunt disponibile pentru împrumut la domiciliu și câte sunt disponibile pentru rezervare (fig. 5).

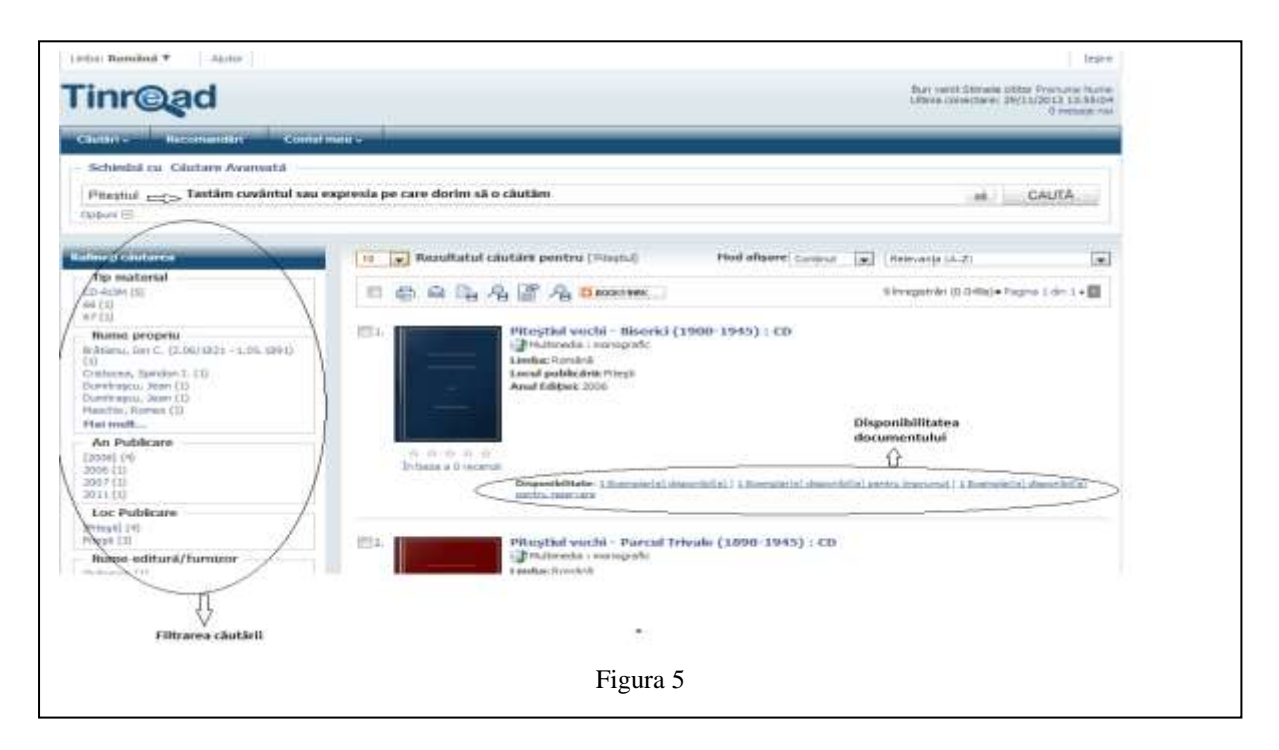

În momentul în care vom deschide unul dintre documente, vom obține informații cu privire la tipul documentului (carte, revistă, cd etc.), la locația sa (de unde poate fi împrumutat) și statutul său (dacă este la raft sau este împrumutată). Dacă respectivul document este împrumutat, avem posibilitatea să facem rezervarea, iar în momentul în care documentul va ajunge în bibliotecă veți primi un e-mail în care sunteți anunțat că a fost returnată cartea și o aveți rezervată timp de 3 zile.

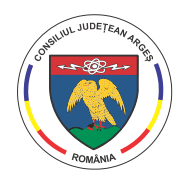

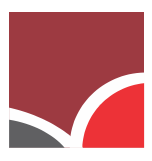

Pitești, RO-110017 jud. Argeș | Str. Victoriei, Nr. 18 | tel.: 0248.223.030 | fax: 0248.223.416 | e-mail: bjdgarges@gmail.com | www.bjarges.ro

În această perioadă, documentul se va afla la raft și nimeni nu îl va putea împrumuta în afară de dvs. (fig. 6).

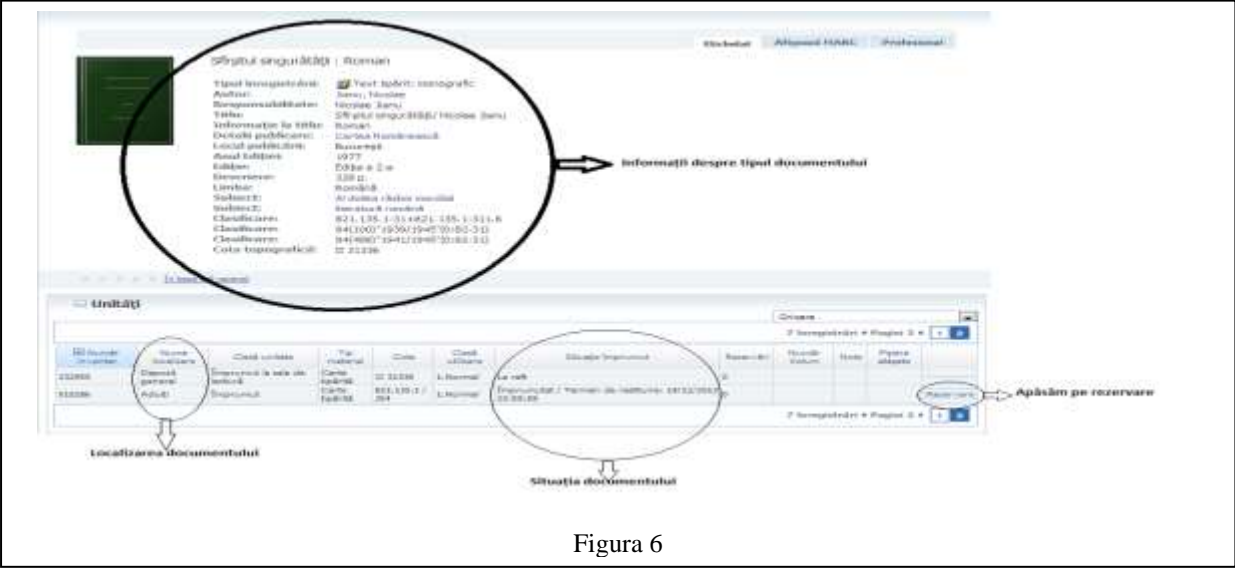

Revenind la meniul anterior, vom observa deasupra rezultatelor oferite, o altă panglică de meniu. Butoanele acestei panglici sunt sugestive, astfel că doar le vom enumera și vom demonstra cu imagini doar ce este foarte important și vă ajută pe dvs. (fig. 7). Menționăm de la început faptul că orice operațiune ați dori să o faceți cu ajutorul unuia dintre butoanele acestea, va trebui înainte să bifați un document asupra căruia doriți să faceți operațiunea.

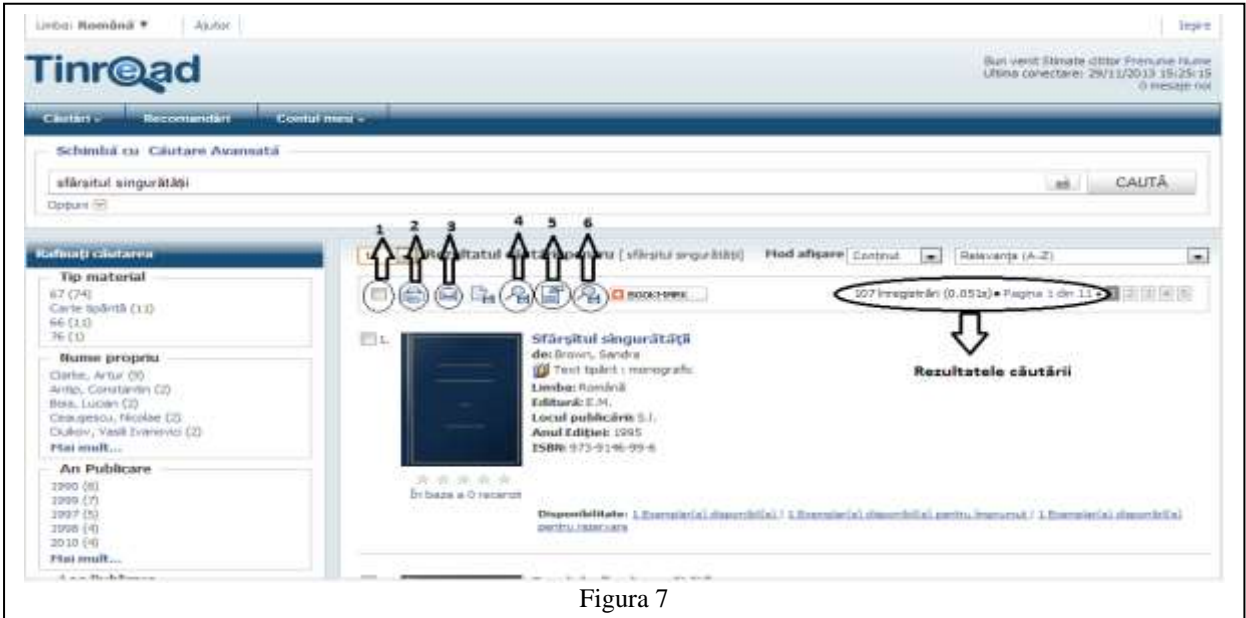

Butonul 1 – Selectarea/Deselectarea rezultatelor

Butonul 2 – Ne oferă posibilitatea de a imprima descrierea și detaliile documentului

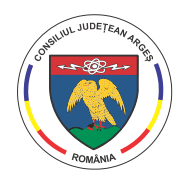

## CONSILIUL JUDEȚEAN ARGEȘ BIBLIOTECA JUDEȚEANĂ "DINICU GOLESCU" ARGEȘ Instituție finanțată de C.J. Argeș

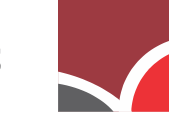

Pitești, RO-110017 jud. Argeș | Str. Victoriei, Nr. 18 | tel.: 0248.223.030 | fax: 0248.223.416 | e-mail: bjdgarges@gmail.com | www.bjarges.ro

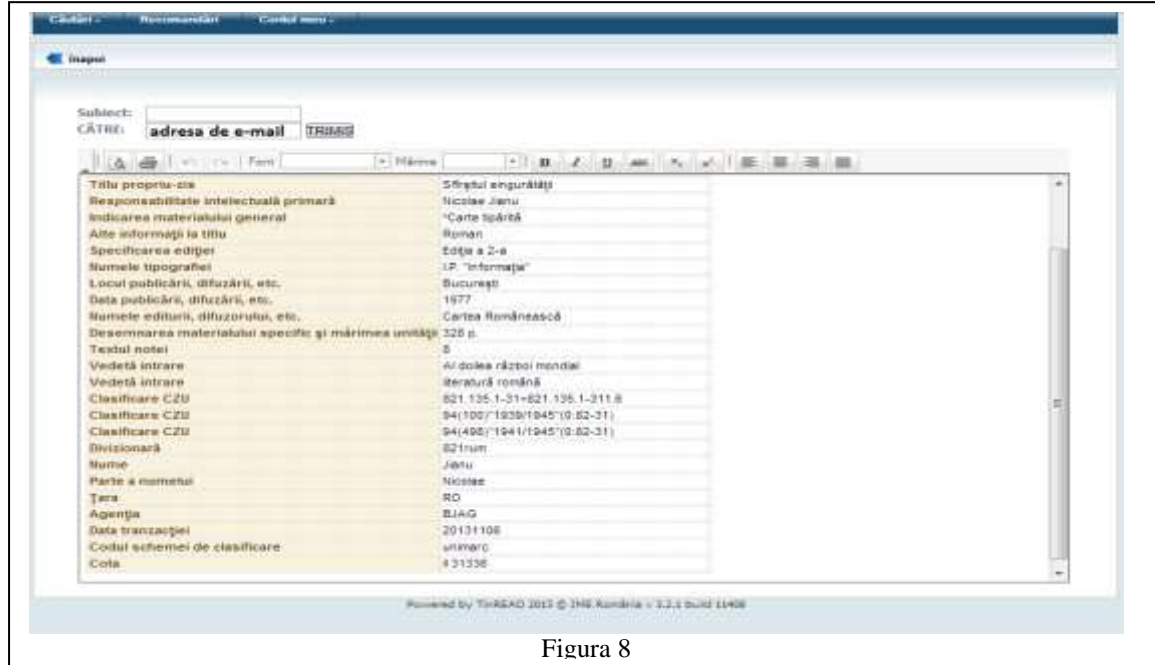

Butonul 3 – Ne permite să trimitem descrierea și detaliile documentului pe e-mail (fig. 8).

Butonul 4 – Ne ajută să salvăm această căutare. Acest buton este folositor, dacă știm că vom tipul de căutare realizat și rezultatele obținute ne mai sunt de folos și pe viitor. Astfel scutim timpul pe care l-am petrecut la căutarea și filtrarea rezultatelor (fig. 9). Tot ce trebuie să facem este să completăm caseta apărută. După completare avem posibilitatea să optăm ca această căutare să fie privată sau publică. În cazul că este publică va fi accesibilă și altor utilizatori ai bibliotecii.

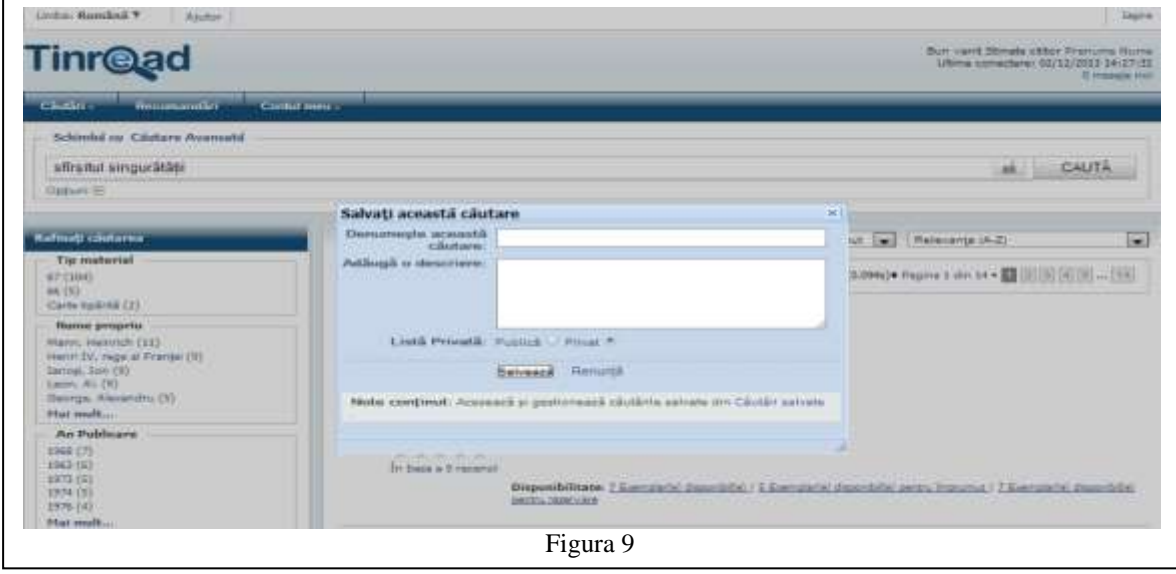

Butonul 5 – Cu ajutorul acestui buton, putem să rezervăm o carte, dar atenție că acest buton nu este același ca cel prezentat mai sus. Acesta ne permite să rezervăm o carte care se află în

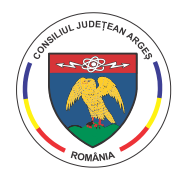

BIBLIOTECA JUDETEANĂ "DINICU GOLESCU" ARGES Instituție finanțată de C.J. Argeș

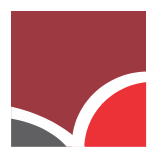

Pitești, RO-110017 jud. Argeș | Str. Victoriei, Nr. 18 | tel.: 0248.223.030 | fax: 0248.223.416 | e-mail: bjdgarges@gmail.com | www.bjarges.ro

bibliotecă, adică nu are statutul de împrumutat, pentru a nu risca să venim la bibliotecă și să o fi împrumutat cineva înaintea noastră.

Butonul  $6 - Ne$  permite să salvăm în "Lista personală". Această opțiune ne oferă posibilitatea să ne creăm mai multe liste, care să conțină, de exemplu lucrări dintr-un domeniu. Ca și la "salvarea căutării", avem posibilitatea ca această listă să fie privată sau publică, apoi apăsăm pe butonul ..Salvare".

*Contul meu* – Această zonă este dedicată doar utilizatorilor înregistrați și le pune la dispoziție următoarele opțiuni:

1. *Detalii personale* - oferă acces utilizatorului la editarea sau completarea detaliilor personale. În această pagină veți găsi centralizată toată informația aferentă contului dumneavoastră (fig. 10).

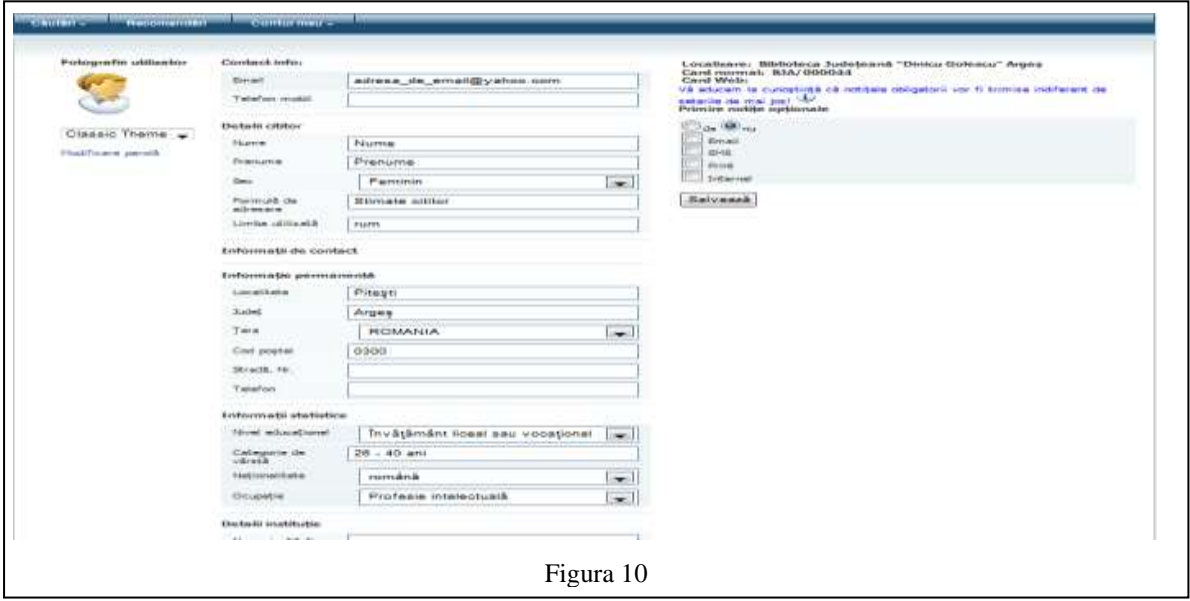

2. *Căutări salvate* – pune la dispoziția utilizatorului lista căutărilor salvate de acesta. Conținutul căutării poate fi vizualizat prin accesarea titlului căutării. Tot aici, utilizatorul se poate abona prin intermediul RSS, la orice căutare pentru a urmări titlurile noi intrate în bibliotecă care coincid cu criteriul de căutare specificat. Utilizatorul poate șterge orice căutare există prin accesarea butonului "Șterge"(fig.11).

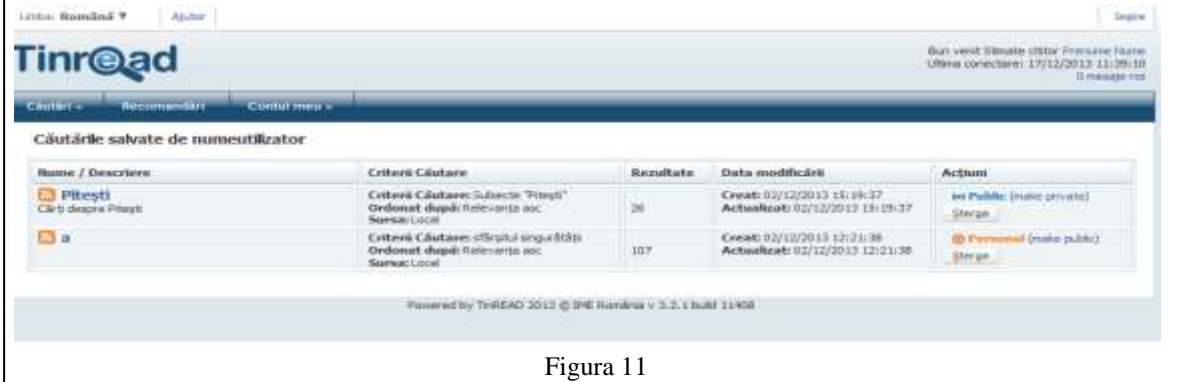

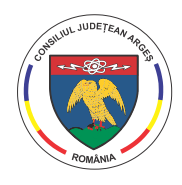

## **CONSILIUL JUDETEAN ARGES** BIBLIOTECA JUDETEANĂ "DINICU GOLESCU" ARGES Instituție finanțată de C.J. Argeș

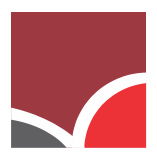

Pitești, RO-110017 jud. Argeș | Str. Victoriei, Nr. 18 | tel.: 0248.223.030 | fax: 0248.223.416 | e-mail: bjdgarges@gmail.com | www.bjarges.ro

3. *Recomandări* – oferă acces utilizatorului la pagina cu recomandările personale. În cadrul acestei opțiuni puteți să adăugați recomandări prin accesarea butonului "Adăugare recomandări", din partea dreaptă a meniului. Aceste recomandări sunt aprobate de bibliotecari sau respinse. În cadrul aceluiași meniu se pot vedea recomandările care sunt în curs de așteptare, care sunt la dispoziția tuturor utilizatorilor bibliotecii, care sunt vizibile doar pentru utilizatorul care a realizat recomandarea sau care au fost respinse(fig. 12).

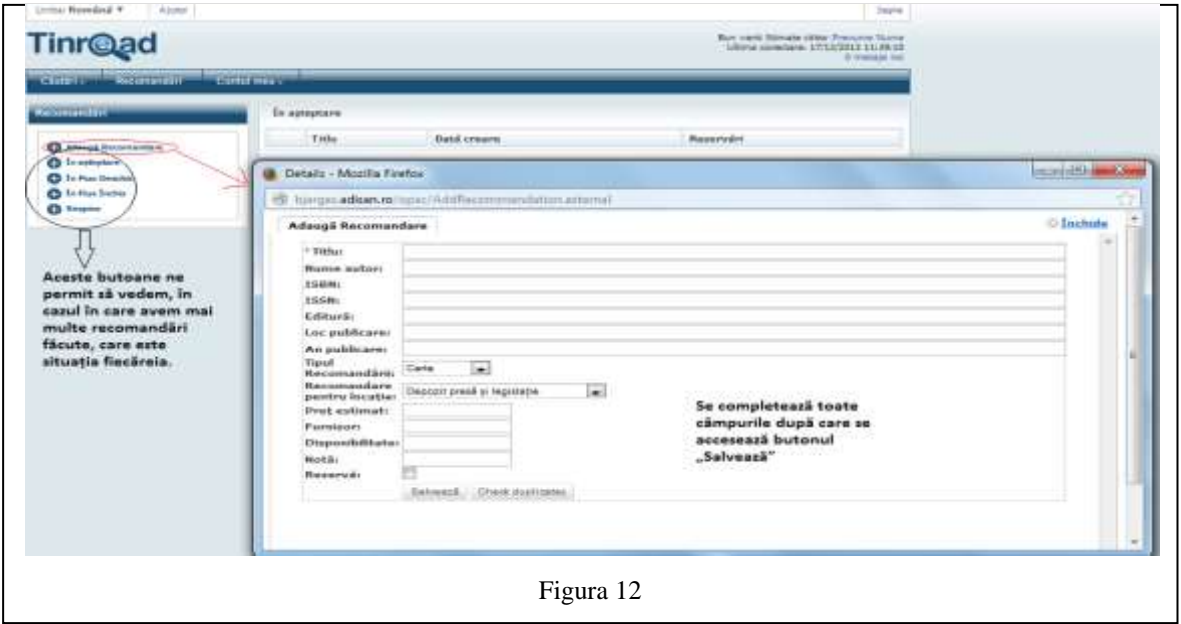

- 4. *Mesaje* oferă posibilitatea utilizatorilor să comunice mai rapid cu biblioteca, dar și bibliotecii să comunice mai rapid cu utilizatorul. Astfel, aici, veți găsi mesaje în care vi se vor comunica informații despre starea tranzacțiilor dumneavoastră, dar tot de aici veți putea să puneți întrebări bibliotecarului, prin accesarea butonului, din partea stângă a meniului, "Întreabă bibliotecarul".
- 5. *Recenzii* acest buton, ne permite să vedem recenziile pe care noi, ca utilizator, le-am făcut la o carte. Pentru adăugarea unei recenzii la o carte, se caută cartea respectivă prin metodele amintite în rândurile anterioare, în momentul în care a fost găsită și ați accesato, în partea de jos veți avea un buton "Adaugă un comentariu", iar apoi veți completa căsuțele goale.
- 6. *Liste personale* oferă acces la pagina cu liste bibliografice personale.
- 7. *Tranzacții* oferă utilizatorului posibilitatea de a vedea toate tranzacțiile pe care le are. Astfel, în momentul în care vom merge pe butonul "Tranzacții", ni se va deschide o panglică de sub-meniuri (fig. 13). Aici putem:
	- să vedem ce documente avem împrumutate
	- să vedem ce rezervări am făcut
	- dacă am depășit termenul de restituire, să vedem câte puncte de penalizare am acumulat,

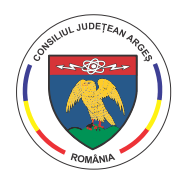

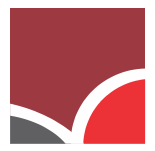

Pitești, RO-110017 jud. Argeș | Str. Victoriei, Nr. 18 | tel.: 0248.223.030 | fax: 0248.223.416 | e-mail: bjdgarges@gmail.com | www.bjarges.ro

- $\triangleright$  să prelungim documentul împrumutat
- să vedem dacă documentele sunt pierdute
- să vedem un istoric al împrumuturilor. În cazul în care vrem să împrumutăm o carte pe care am mai împrumutat-o de la bibliotecă și nu mai știm cum se numește, căutăm în sub-meniul "Istoric" și acolo o vom găsi.

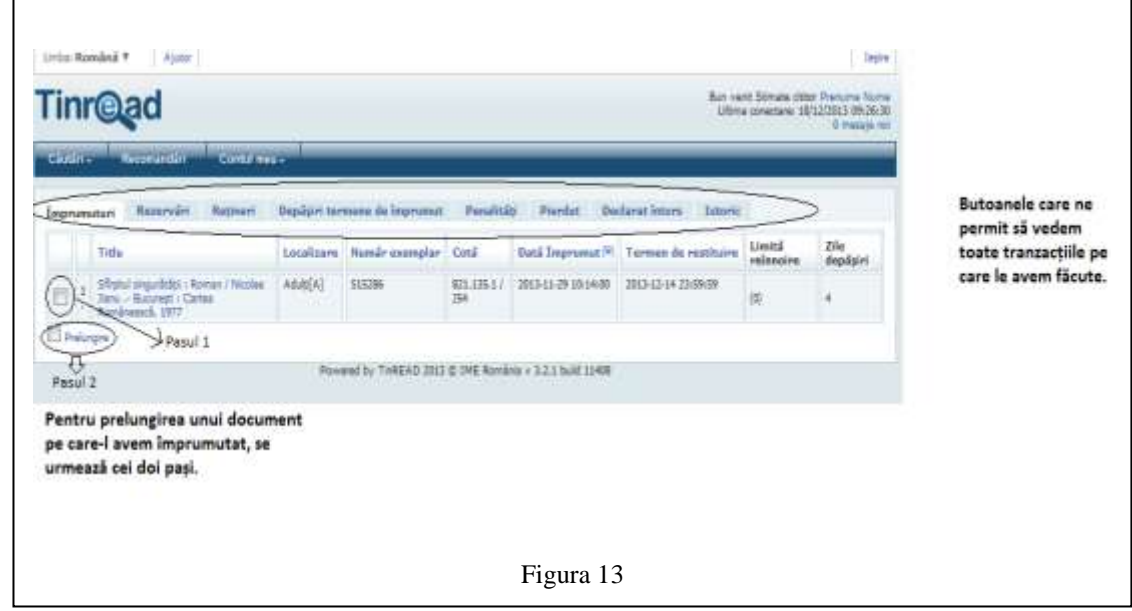

Acesta este WebOPAC. În cazul în care, pe parcursul utilizării, se vor afișa erori sau întâlniți situații din care nu mai știți să ieșiți, vă rugăm să notați problema întâmpinată și să o trimiteți fie din meniul "Contul meu", sub-meniul "Mesaje", butonul "Întreabă bibliotecarul", fie pe e-mail, la adresa [info@bjarges.ro.](mailto:info@bjarges.ro) Ajutorul dumneavoastră este foarte important, deoarece în felul acesta vă putem ajuta mai bine pe dumneavoastră.